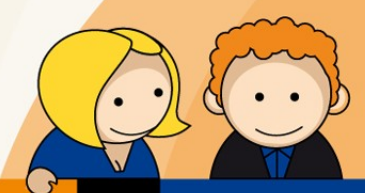

# **Anleitung**

## **E-Mail SPAM-Filter Eine kurze Funktionsübersicht**

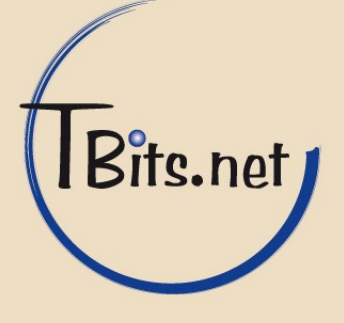

## **E-Mail SPAM-Filter**

**E-Mail SPAM-Filter** Leitfaden für TBits.net GmbH Kunden

## **Inhaltsverzeichnis**

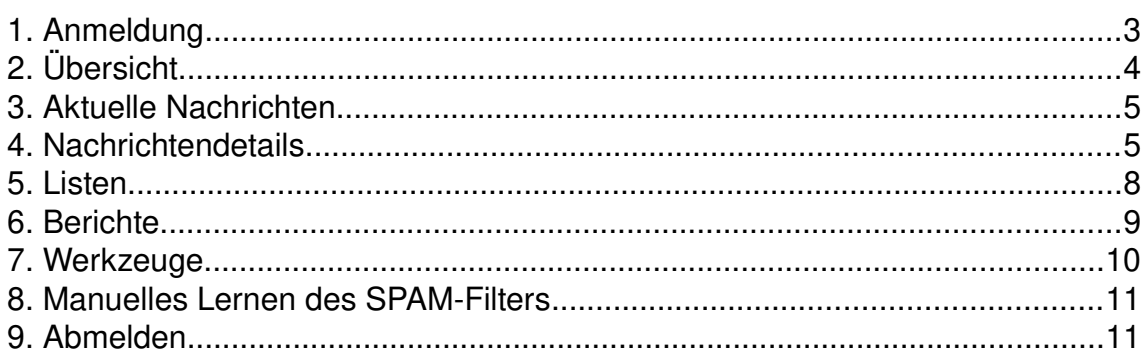

**TBits.net GmbH** Internet- und Netzwerk-Services

Hausanschrift: Postanschrift:<br> **Albuchstraße 4 Brühlweg 9<br>
73553 Alfdorf 73553 Alfdorf** 

www.tbits.net info@tbits.net Telefon: +49(0)7172/18391-0 Fax: +49(0)7172/18391-99

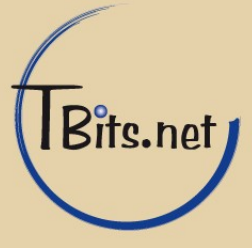

## <span id="page-2-0"></span>**1. Anmeldung**

Die Anmeldung erfolgt über: <https://mailadmin.tbits.net/>

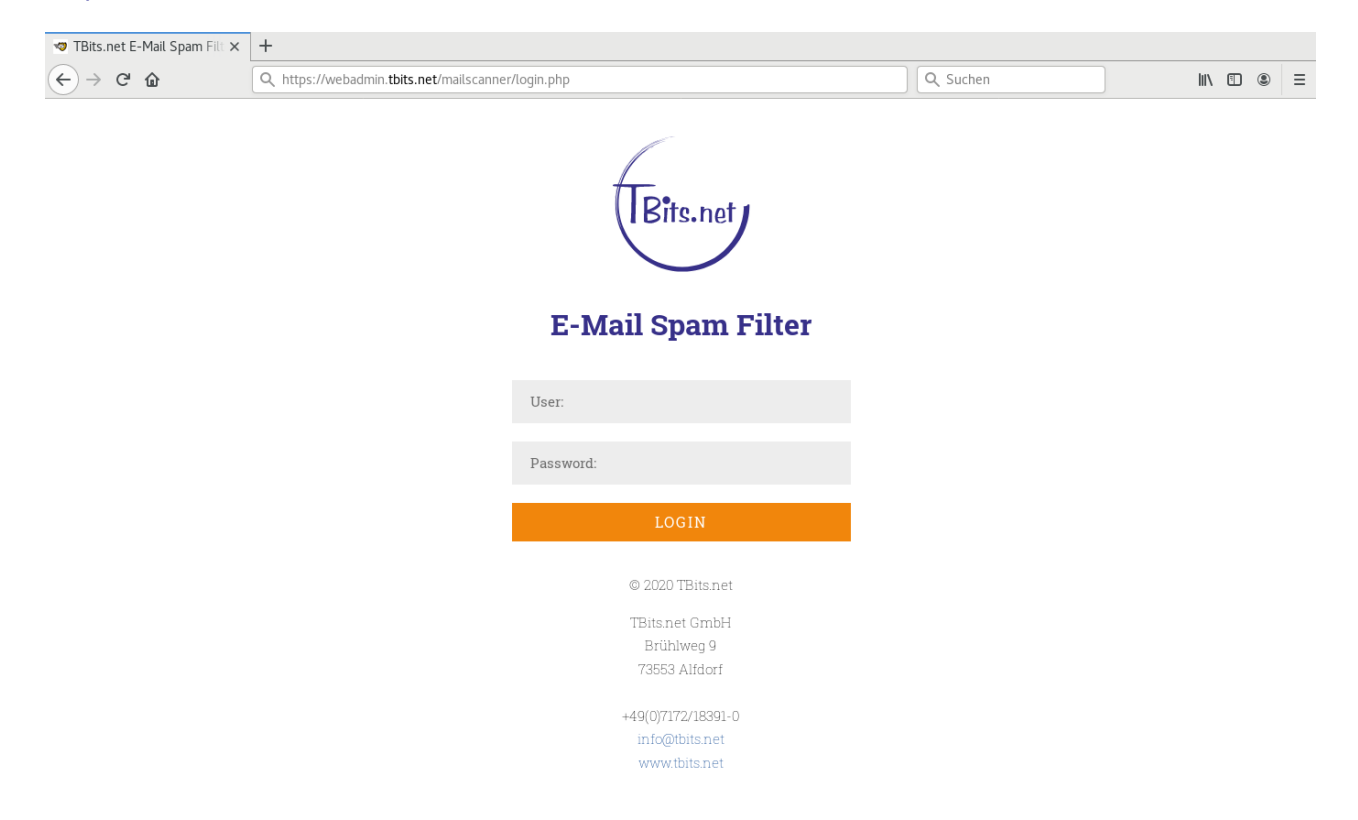

Jeder Benutzer meldet sich mit der E-Mail-Adresse als Benutzername und einem Passwort an.

Wir möchten an dieser Stelle darauf hinweisen, dass der volle Funktionsumfang des E-Mail SPAM-Filters nur mit dem Firefox Browser zur Verfügung steht.

TBits.net GmbH Internet- und Netzwerk-Services

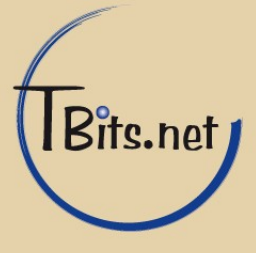

## <span id="page-3-0"></span>**2. Übersicht**

Nach erfolgreicher Anmeldung öffnet sich die Übersicht der letzten 50 Nachrichten. Diese Übersicht aktualisiert sich automatisch alle 90 Sekunden. Benutzer sehen hier ihre gesendeten und empfangenen E-Mails.

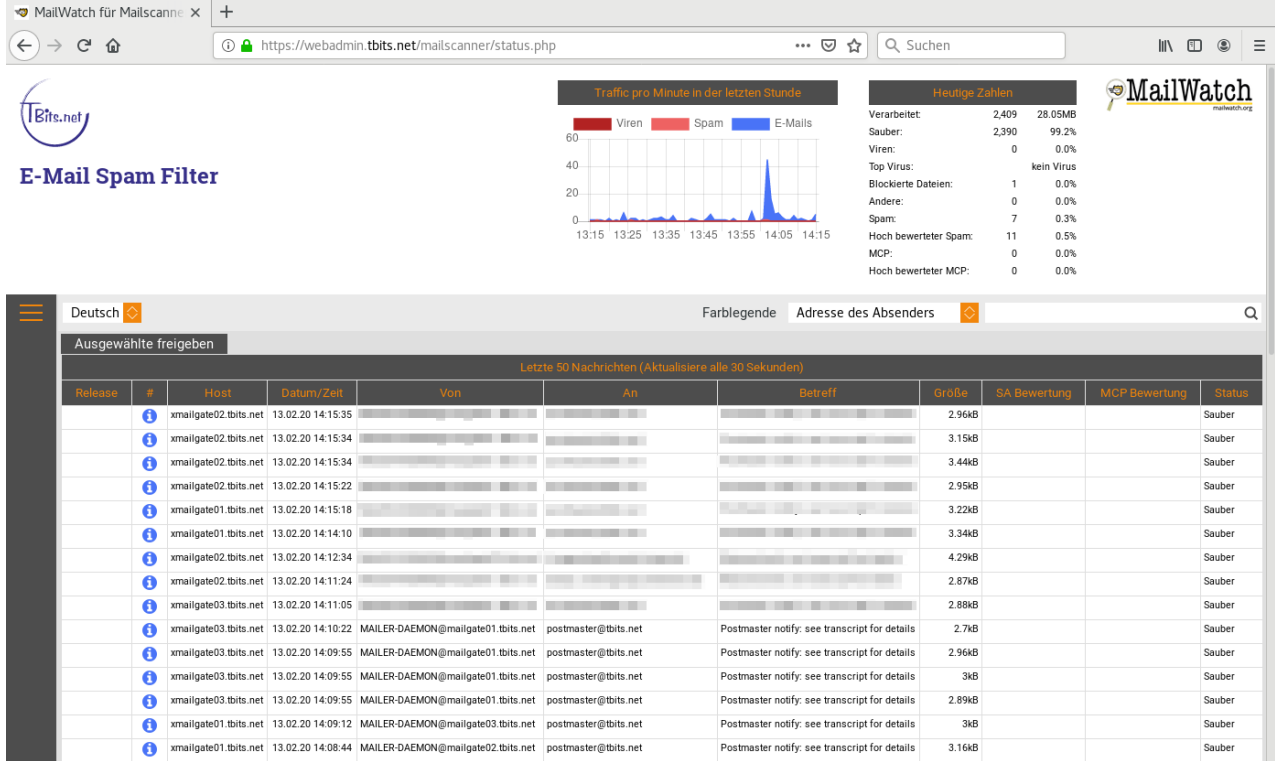

Im Suchfeld können Sie nach verschiedenen Kriterien suchen, als Platzhalter kann ein \* verwendet werden.

Die Menüleiste lässt sich auf jeder Seite mit einem Klick auf die 3 orangenen Striche auf der linken Seite öffnen.

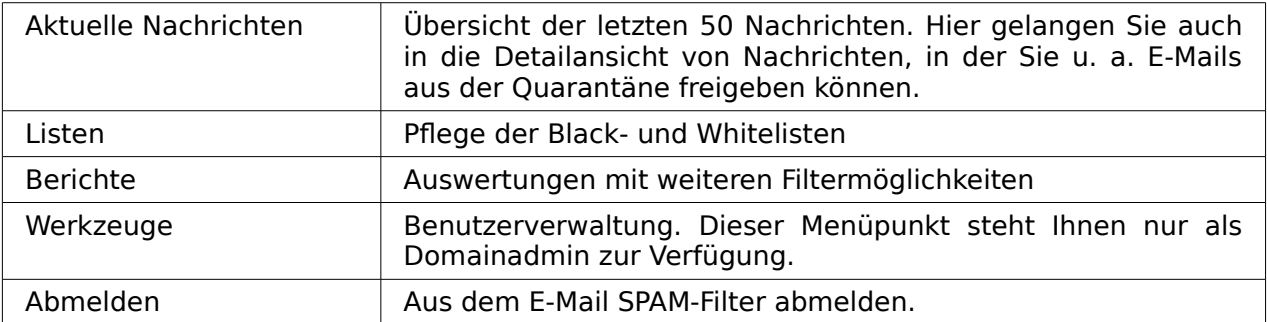

TBits.net GmbH Internet- und Netzwerk-Services

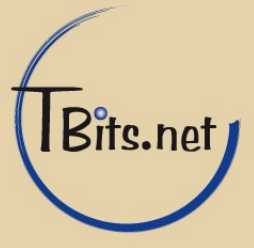

## <span id="page-4-1"></span>**3. Aktuelle Nachrichten**

In dieser Übersicht sehen Sie die letzten 50 Nachrichten. Hier werden Datum sowie weitere Kurzinformationen zu den Nachrichten anzeigt. Die Einstufung der E-Mail zeigt die farblich hinterlegte Zeile.

Eine Legende mit Erläuterung zu den Farben erhalten Sie, wenn Sie auf "Farblegende" neben der Suchleiste klicken.

Um in die Detailansicht einer Nachricht zu gelangen, klicken Sie auf das blaue Informationssymbol neben einer Nachricht.

Auf der Detailansicht können auch weitere Aktionen durchgeführt werden, wie z.B.: Freigeben, Löschen, Weiterleiten, Black- und Whitelisting.

#### <span id="page-4-0"></span>**4. Nachrichtendetails**

Detailansicht mit Aktionen

Diese Ansicht gibt Auskunft über die Einzelheiten einer E-Mail.

Über die Links "Zur Whitelist hinzufügen" & "Zur Blacklist hinzufügen" können Sie den Absender oder den sendenden Rechner in einer der Listen aufnehmen.

Neben den Kopfdaten (sog. Header) der E-Mail werden auch Informationen zur Einstufung der E-Mail angezeigt.

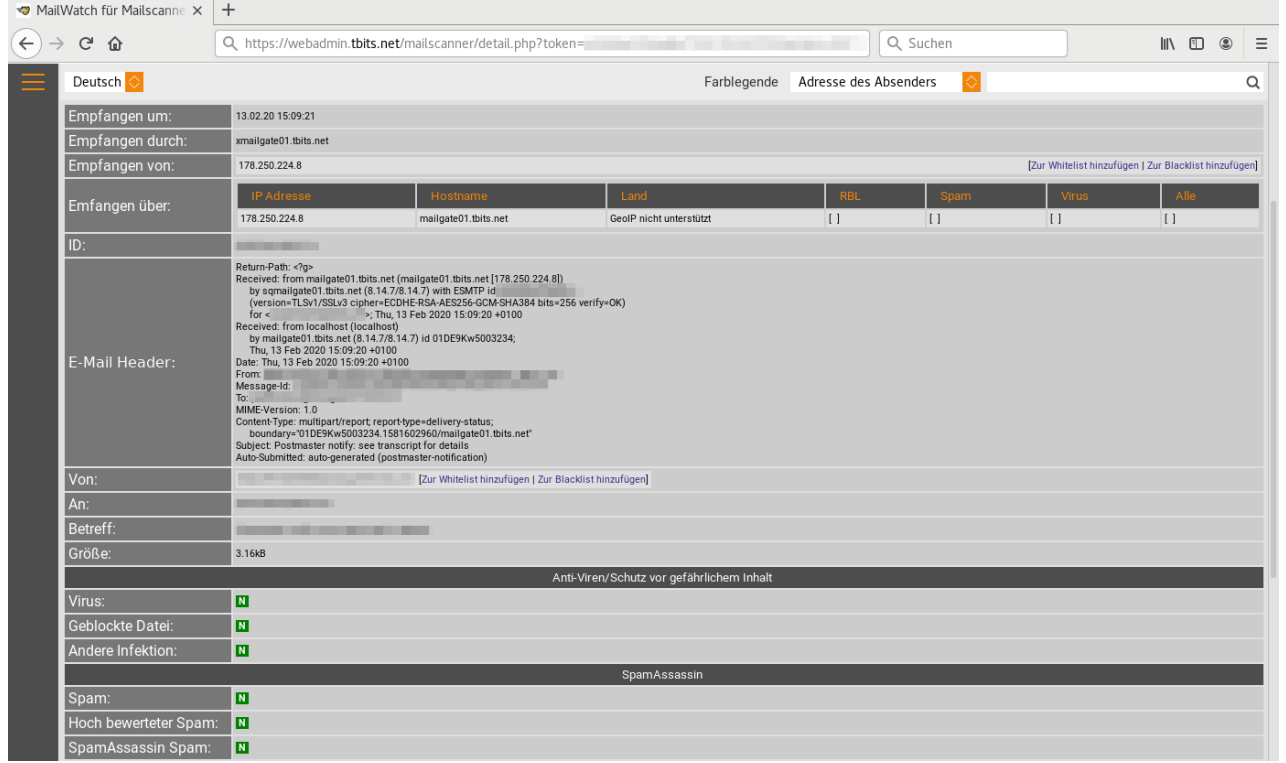

TBits.net GmbH Internet- und Netzwerk-Services

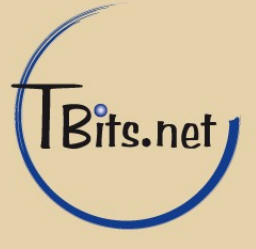

Der Betreff der E-Mail wird um Stichworte ergänzt, wenn der Inhalt vom Quarantäne-Filter verändert wird. Steht im Betreff z.B.: {Disarmed}, so wurden in eine HTML-Mail eingebettete Objekte (z.B.: Flash oder Script Objekte) heraus gefiltert.

Wurde eine Nachricht in Quarantäne genommen, so befindet sich ganz unten auf der Seite der Block "Quarantäne"

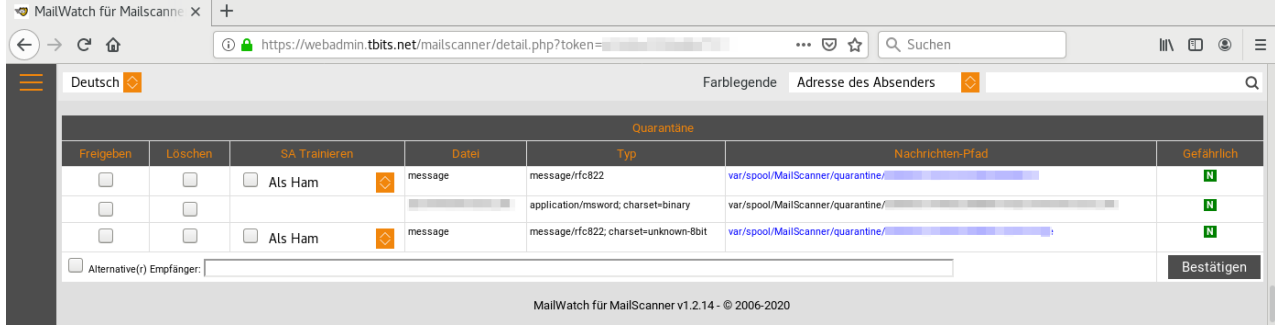

Über die Funktion "Freigeben" kann die E-Mail bzw. einzelne Teile der E-Mail aus der Quarantäne freigegeben und an den Empfänger weitergeleitet werden.

Mit dem Feld "Alternative Empfänger" können Sie den Empfänger ändern, dies können auch mehrere Adressen sein, mehrere Einträge werden mit , (Komma) getrennt.

"Löschen" löscht die E-Mail Daten vom Server. Der Eintrag wird jedoch weiterhin in der Liste angezeigt. Erst nach 30 Tagen wird der Eintrag permanent aus der Liste entfernt.

Die Funktion "SA Trainieren" trainiert den E-Mail Filter mit der gewählten Aktion.

 - Die Aktion "Als Ham" wird verwendet um den SPAM-Filtern die versehentlich als SPAM erkannt E-Mail als Nicht-SPAM zu lernen.

Die Aktion "Als Spam" kann verwendet werden um die E-Mail trotzdem freizugeben aber dennoch als SPAM zu lernen.

- Die Aktion "Vergessen" löscht alle von Ihnen vorher angewendete Spam- und Ham-Einstellungen für diese E-Mail art.

Ein Klick auf "Bestätigen" führt die gewünschten Aktionen aus.

TBits.net GmbH Internet- und Netzwerk-Services

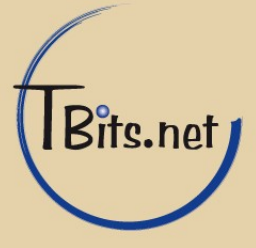

## E-Mail SPAM-Filter **7**

Handelt es sich bei dem angezeigten Listeneintrag um einen Nachrichteninhalt, so kann die Nachricht über den Link in der Spalte "Nachrichten-Pfad", angezeigt werden.

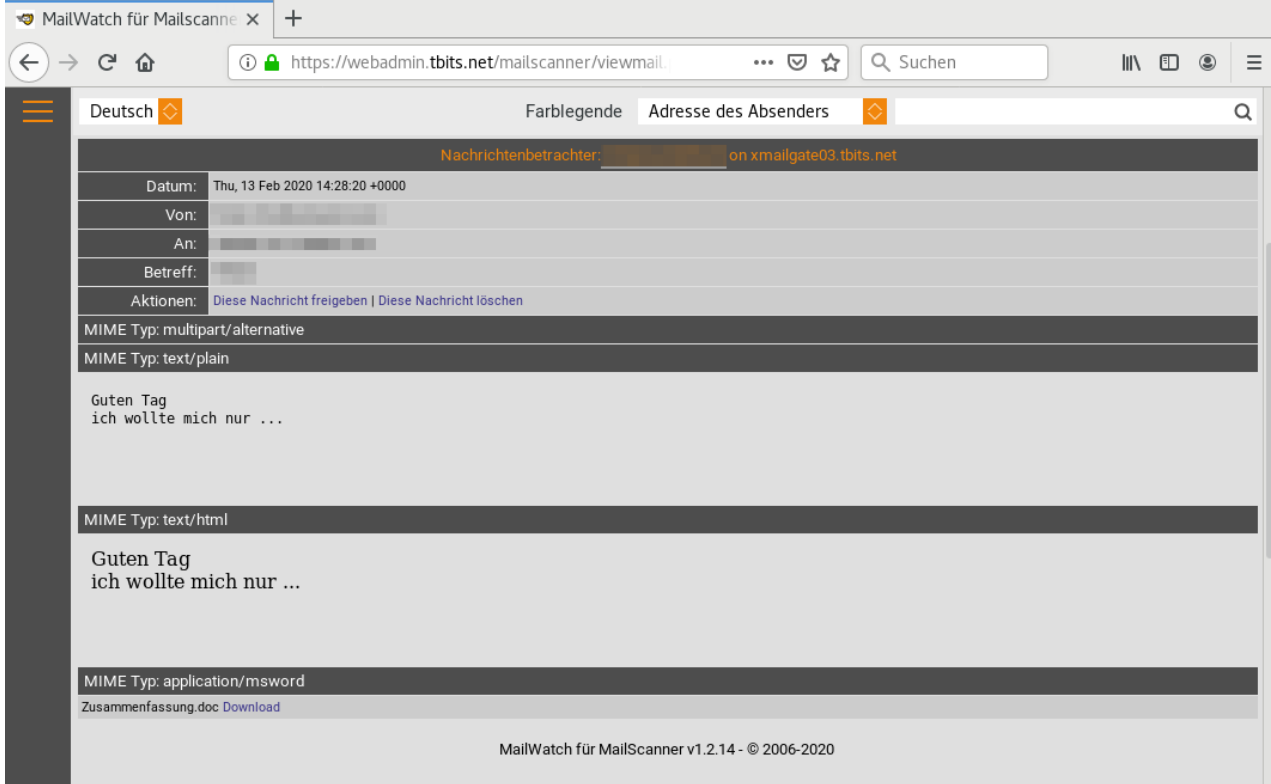

In der Nachrichteninhaltsansicht kann die Nachricht dann ebenfalls freigegeben oder gelöscht werden. Sind Daten Anhänge in der E-Mail, so können diese über den Link "Download" am Seitenende heruntergeladen werden.

TBits.net GmbH Internet- und Netzwerk-Services

Hausanschrift: Postanschrift: www.tbits.net info@tbits.net **Albuchstraße 4 Brühlweg 9 Telefon: +49(0)7172/18391-0 73553 Alfdorf 73553 Alfdorf Fax: +49(0)7172/18391-99** Bits.net

#### <span id="page-7-0"></span>**5. Listen**

Verwalten von Black- und Whitelisten

In der Whitelist wird angegeben, welche E-Mails immer zugestellt werden sollen. Die Blacklist beinhaltet Einträge für nicht gewünschte E-Mails. Der Benutzer kann hier eigene Einträge verwalten. Ein Domänen-Administrator kann für die Domäne gültige Einträge sowie die Einträge der Benutzer verwalten.

Das Anlegen von neuen Einträgen erfolgt über die obere Box, Domänen-Administratoren haben hier mehr Auswahlmöglichkeit.

Im Feld "Von:" kann eine E-Mail Adresse, Domäne oder eine IP-Adresse eines Rechners eingetragen werden.

Das Feld "An:" gibt an, ob die Regel für eine bestimmte Adresse oder die gesamte Domäne gültig ist.

Das Löschen eines Eintrages wird mit einem Klick auf den dahinter stehenden Link "Löschen" durchgeführt.

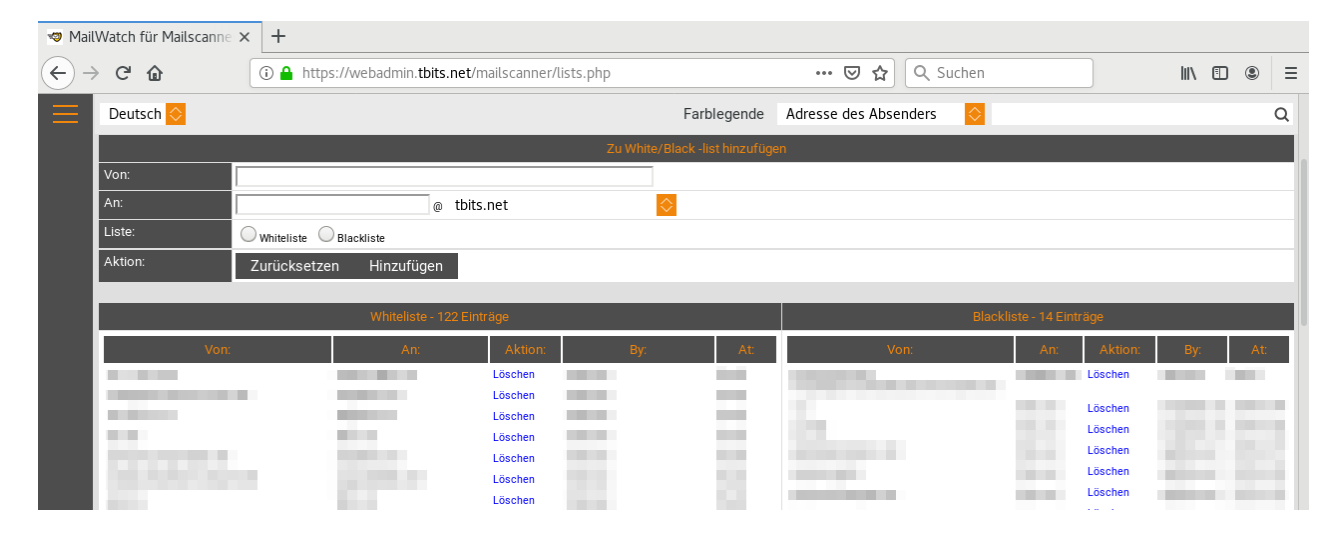

TBits.net GmbH Internet- und Netzwerk-Services

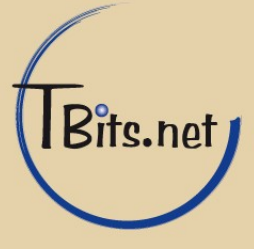

#### <span id="page-8-0"></span>**6. Berichte**

Filtermöglichkeiten und Auswertungen

Diese Ansicht bietet die Möglichkeit, eine Vielzahl von Filtern für die Nachrichten anzuwenden und zu speichern. Ein Aktiver Filter wird im Oberen Block angezeigt. "Filter hinzufügen" bietet eine Auswahl an Möglichkeiten, einen oder mehrere Filterkriterien zu erstellen. Häufig verwendete Filter können über einen eigens definierten Namen gespeichert werden.

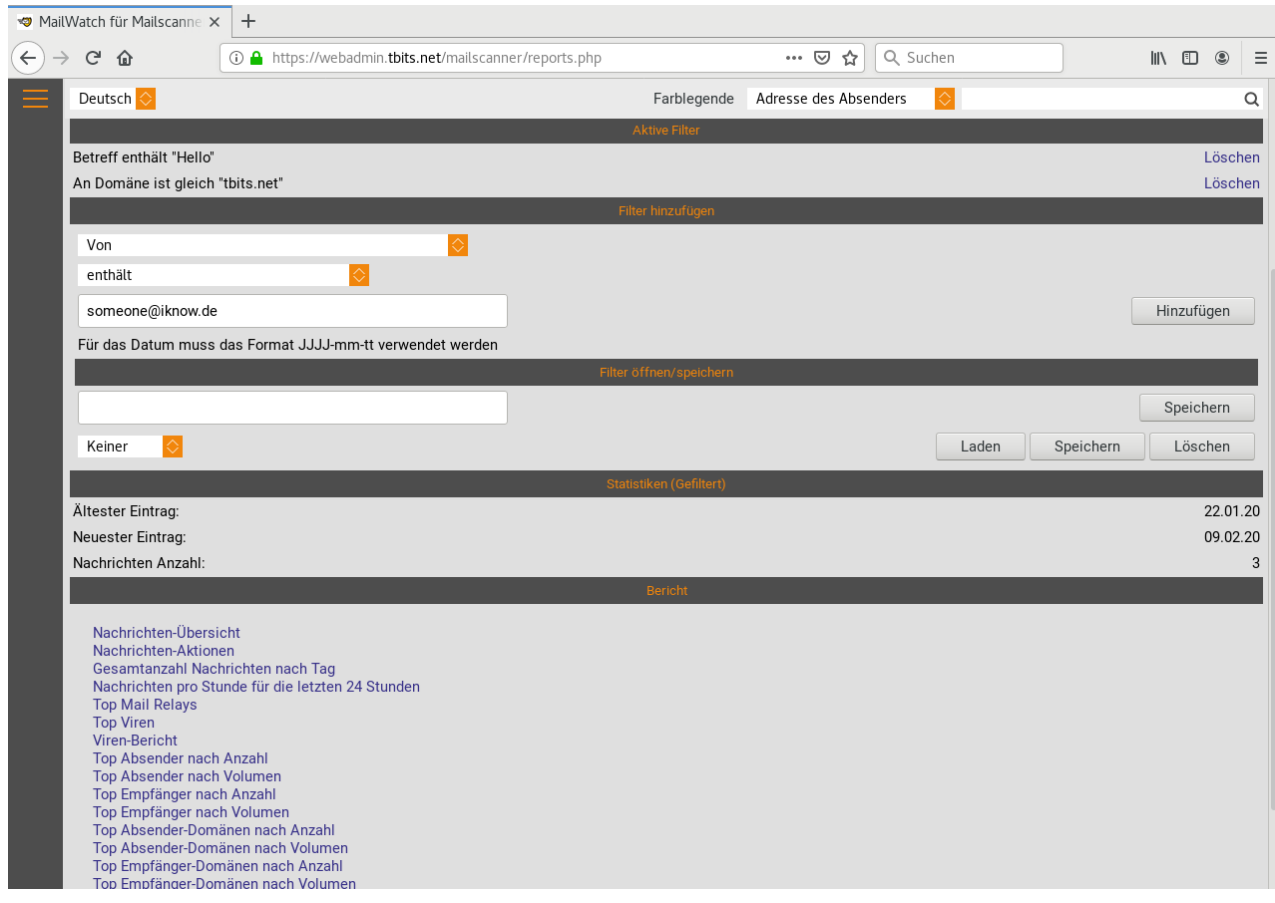

Die aktiven Filter werden beim Aufrufen eines unten stehenden Berichts angewendet.

So werden beim Bericht "Nachrichten Übersicht" im obigen Beispiel alle Nachrichten angezeigt, die an die Domäne "tbits.net" gesendet wurden und "Hallo" im Betreff haben. Es stehen viele weitere grafische Auswertungsmöglichkeiten zur Verfügung.

TBits.net GmbH Internet- und Netzwerk-Services

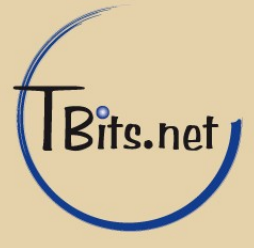

## <span id="page-9-0"></span>**7. Werkzeuge**

Dieser Menüpunkt steht Domänen-Administratoren zur Verfügung.

Unter dem Punkt "Benutzerverwaltung" können alle Zugänge zum E-Mail SPAM-Filter für eine Domäne verwalten werden.

Der Benutzername entspricht der E-Mail Adresse. Ebenfalls verwaltet werden können z.B.: Name, Passwort und Berechtigungen. Außerdem kann ein optionaler täglicher Bericht per E-Mail versendet werden, der über die Quarantäne E-Mails informiert.

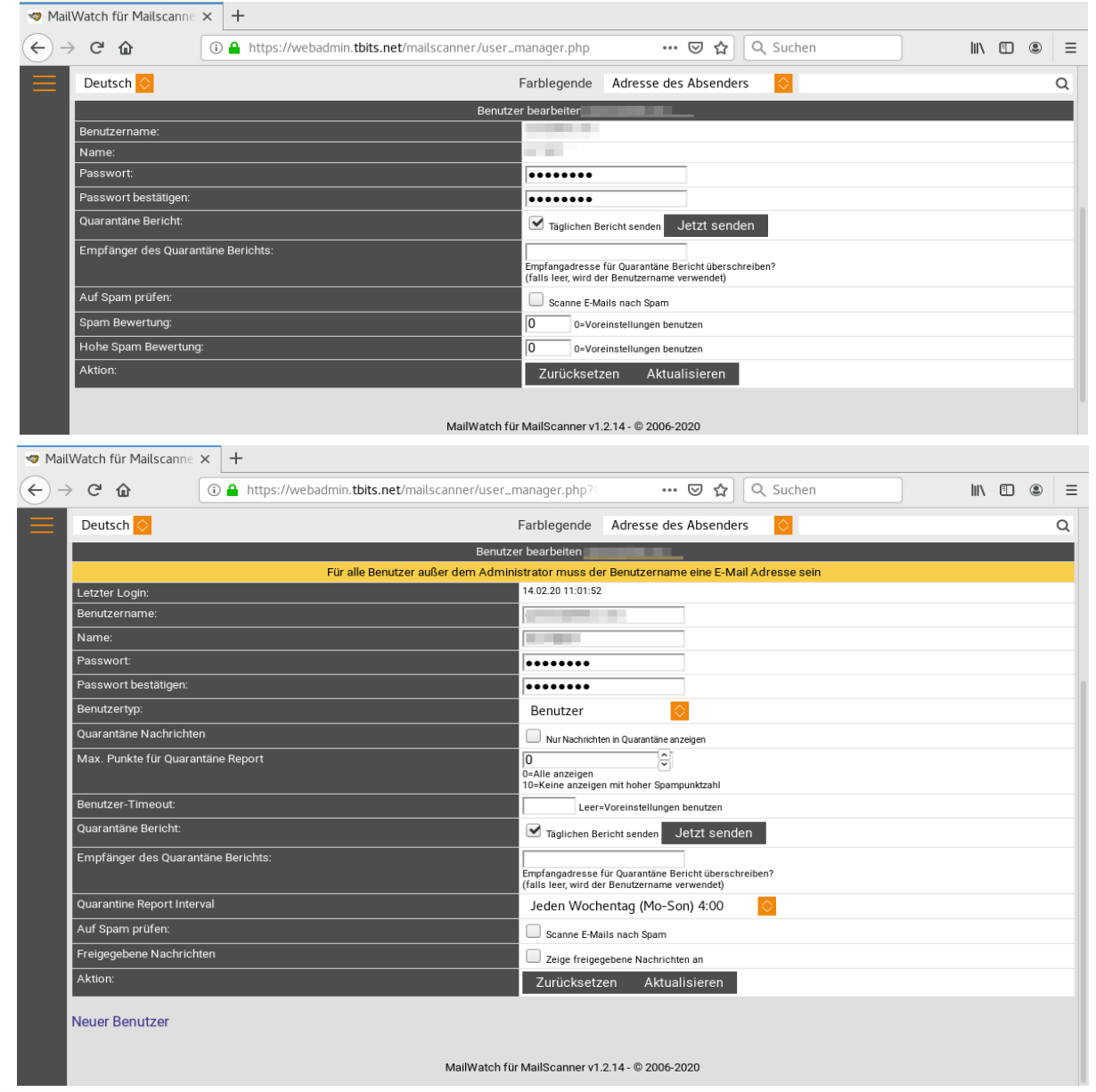

#### TBits.net GmbH

Internet- und Netzwerk-Services

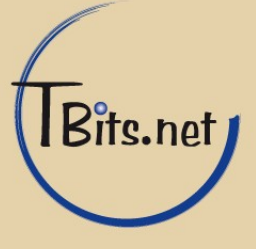

#### <span id="page-10-1"></span>**8. Manuelles Trainieren des SPAM-Filters**

Hier können E-Mails zum Training des SPAM-Filters eingetragen werden, die bisher nicht als Spam erkannt wurden.

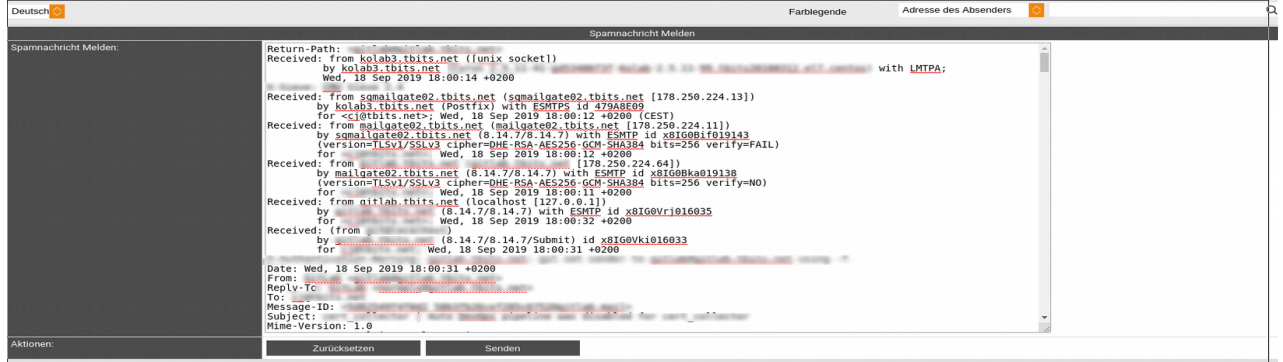

Es muss der gesamte E-Mail-Quelltext einfügt werden, vom E-Mail-Header bis zu ggf. den am Ende stehenden Anhängen.

Sie können nur den E-Mail-Header in den Nachrichtendetails (Abschnitt 4) einsehen. Den gesamten E-Mail-Quelltext bekommen Sie nur direkt aus Ihrem E-Mail-Programm, da wir nur als Spam erkannte Nachrichten vorübergehend in der Quarantine speichern. Wenden Sie sich für den Erhalt des E-Mail-Quelltext ggf. an Ihre IT-Abteilung.

## <span id="page-10-0"></span>**9. Abmelden**

Vom E-Mail SPAM-Filter abmelden.

Beenden Sie Ihre Sitzung über den Menüpunkt "Abmelden". So können Sie sicherstellen, dass Unbefugte keinen Zutritt zu Ihren E-Mails erhalten.

TBits.net GmbH Internet- und Netzwerk-Services

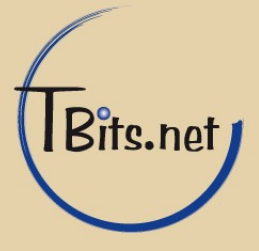